# **PHLEARN**

### LIGHTROOM MOBILE INSTALLATION GUIDE

### WELCOME TO THE PHAMILY

Hi there! Welcome to the PHLEARN family! First of all, thank you for subscribing as a PRO member. We're glad you decided to join us.

You now have a set of powerful and easy-to-use editing tools to create breathtaking images and make your photos limitless.

To install presets on Lightroom Mobile you'll need to download the included DNG image files, import them into Lightroom, and then save the color settings from each as a Lightroom Preset.

Don't worry, we'll walk you through it!

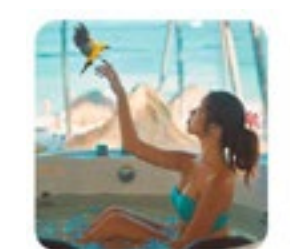

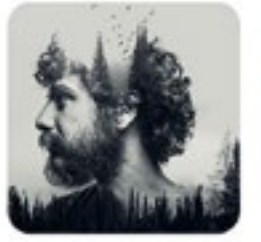

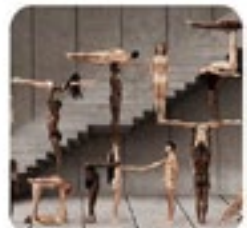

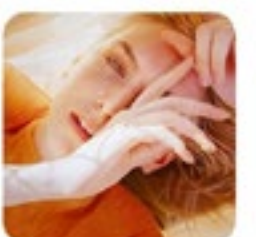

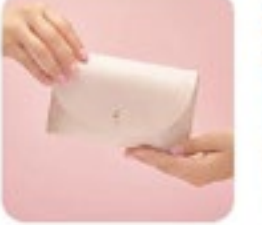

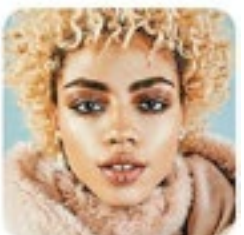

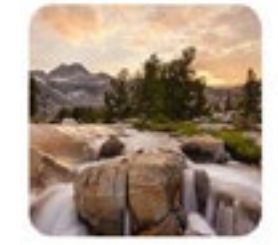

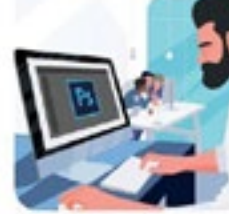

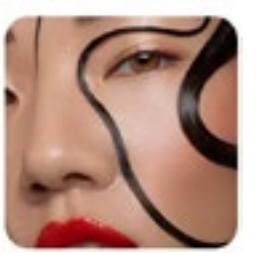

## INSTALLATION

#### DOWNLOAD, UNZIP & TRANSFER TO MOBILE DEVICE

We recommend that you download the presets on your computer, and then transfer them to your mobile device using one of the methods listed in step 4.

**1.** Using your computer, click the download button on the Preset Pack web page.

- **2.** Locate the Preset Pack ZIP file in your Downloads folder.
- **3.** Unzip the Preset Pack ZIP file.

Windows: Right-click the ZIP file, and select Extract All…. Choose where you want the preset folder to be created and click the Extract button.

Mac: Double-click on the ZIP file. A new folder will automatically be created with the DNG files inside.

#### ALL CLASSES > PHLEARN PRO > LIGHTROOM PRESETS

#### **Bold & Vibrant Lightroom Presets for Classic & Mobile**

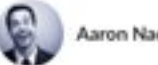

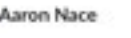

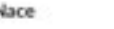

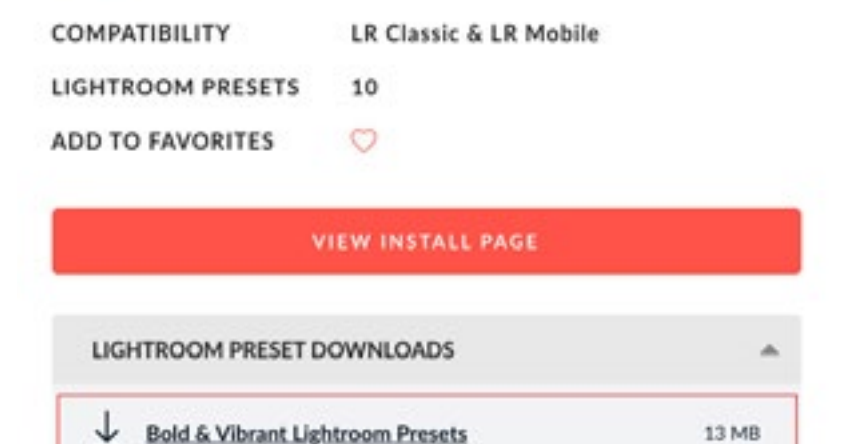

#### DOWNLOAD, UNZIP & TRANSFER TO MOBILE DEVICE

**4.** Now that the presets are unzipped, you'll need to transfer the DNG files to your mobile device.

There are a variety of ways to transfer files from a computer to a mobile device. If you're unfamiliar with the process for your specific devices, try searching for a step-by-step guide that covers one of the following options:

USB/Bluetooth Connection: Android to PC/Mac transfers. Airdrop: iPhone to Mac transfers.

E-Mail: This method will work across most devices. Attach the DNG files to an e-mail and send it to yourself. Open the e-mail on your mobile device and then download the attached files.

**5.** Once the DNG files are on your mobile device, make sure you have the Adobe Lightroom app installed and updated to the latest version.

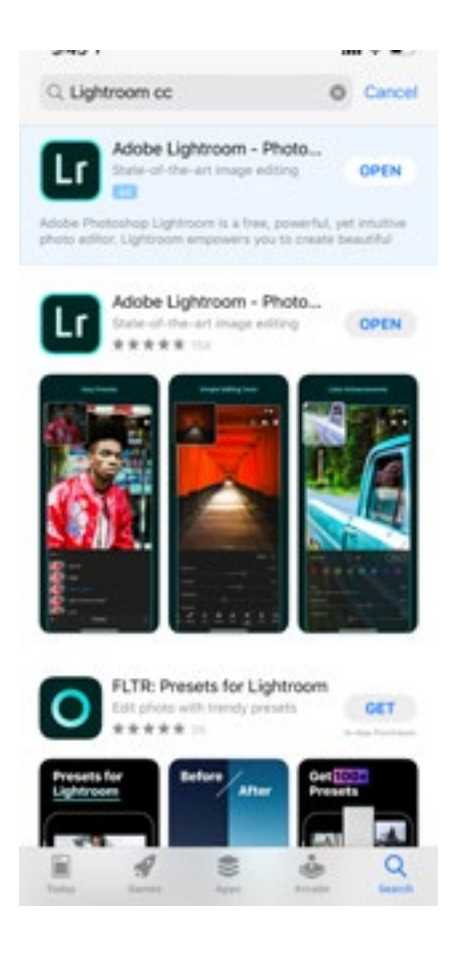

#### SAVING PRESETS IN LIGHTROOM MOBILE

**1.** Open the Lightroom App.

**2.** Tap on the Library icon  $\blacksquare$  ) in the top left corner.

**3.** Tap on the  $\triangleq$  icon in the Albums bar. You'll be prompted to create a new item. Tap Album.

**4.** Name the new Album. We recommend giving the Album the same name as the Preset Pack you're using (i.e. PHLEARN Beach). This will help you keep all of your presets organized!

**5.** Tap on the newly created Album to open it. It's currently empty, but we're going to fill it with the DNG images you downloaded.

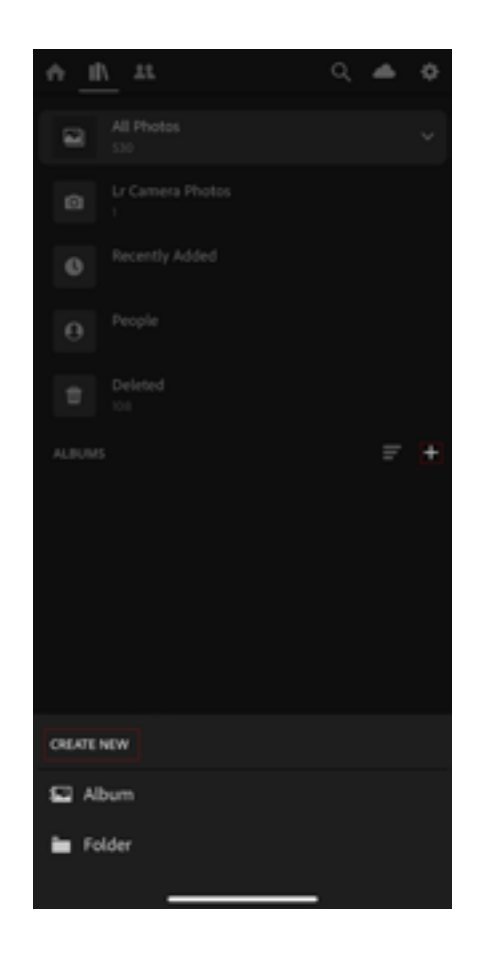

#### SAVING PRESETS IN LIGHTROOM MOBILE

**6.** Tap on the  $\sum$  icon in the bottom right corner, then select the directory where you saved the DNG files.

**7.** Select all of the DNG files and tap Add. The DNG files will load within the Album. Each DNG image has a different preset applied to it, which you can save to use on other images in Lightroom.

**8.** Open the first DNG image and tap on the (...) icon in the top right corner. Select Create Preset. The Create Preset menu will open.

**9.** The default settings will work, just make sure that Profile: Color, Light, Color, Effects, and Detail are all checked.

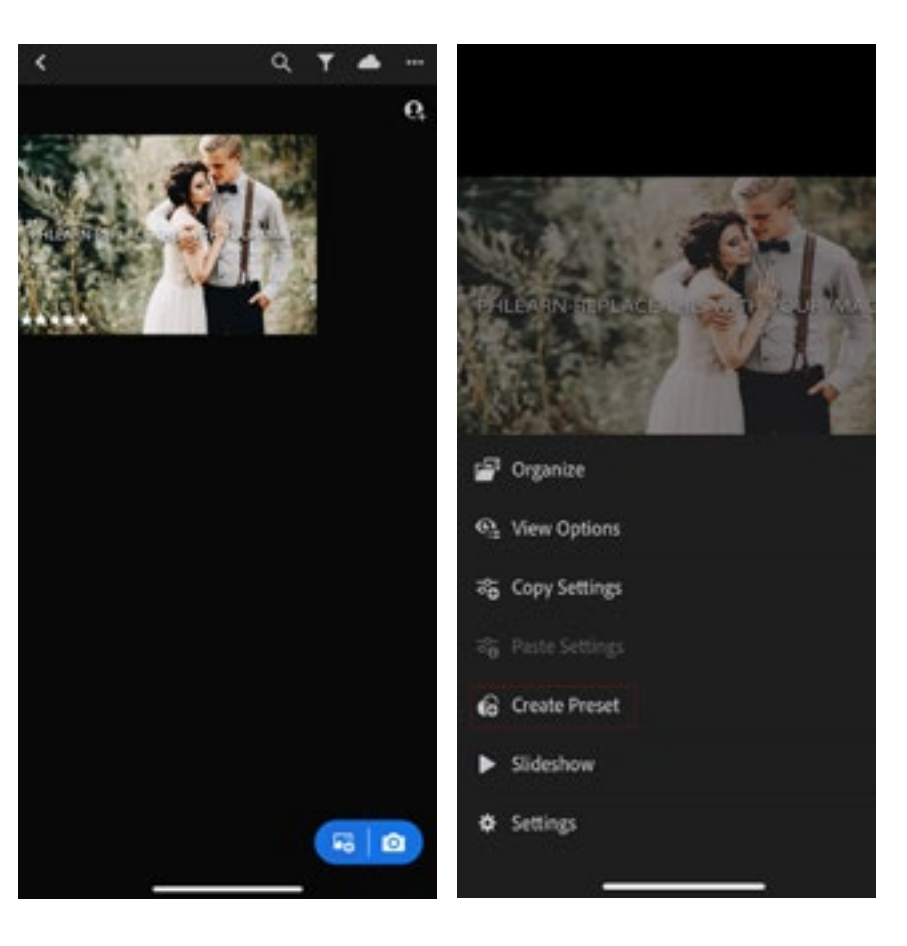

#### SAVING PRESETS IN LIGHTROOM MOBILE

**10.** Tap on Preset Group, and select Create New Preset Group. We recommend naming the group after the preset pack you downloaded (i.e. PHLEARN Beach). Once you've named the Preset Group, tap the Check Mark icon in the top right corner.

**11.** Back at the New Preset menu, give the preset a name. We recommend giving it the same name as the Preset Group, followed by a number (i.e. PHLEARN Beach 1). After naming the preset, tap the Check Mark icon in the top right corner. The first preset has been saved!

**12.** Repeat this process for each of the other DNG images.

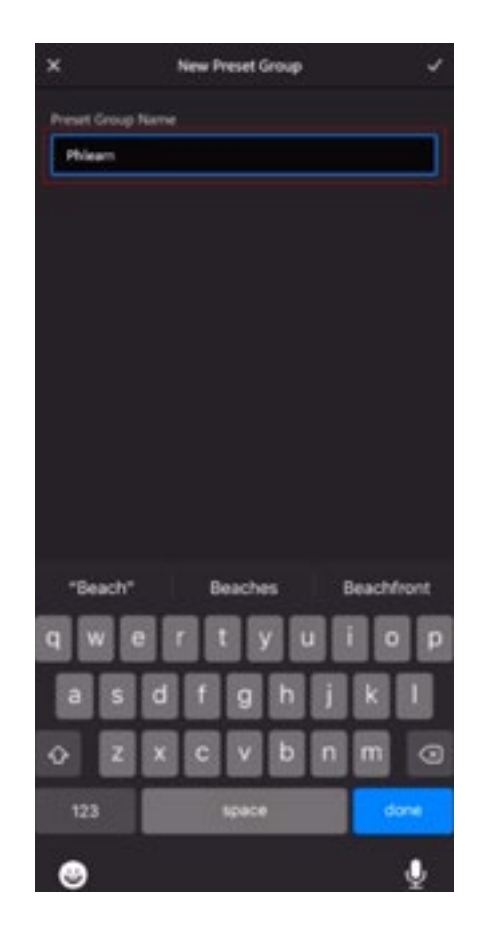

#### USING YOUR NEW PRESETS

**1.** Tap on the image you want to apply a preset to.

**2.** Locate the toolbar at the bottom of the screen. Scroll to the right until you see the Presets option. Tap on Presets.

**3.** Select the Preset Group, and then select the preset that you want to apply.

**4.** If you want to see a before and after to compare, just tap and hold your finger on the image to see the original, and release it to see it with the preset coloring applied.

**5.** You're done! Now go and have some fun with your new set of Lightroom Presets.

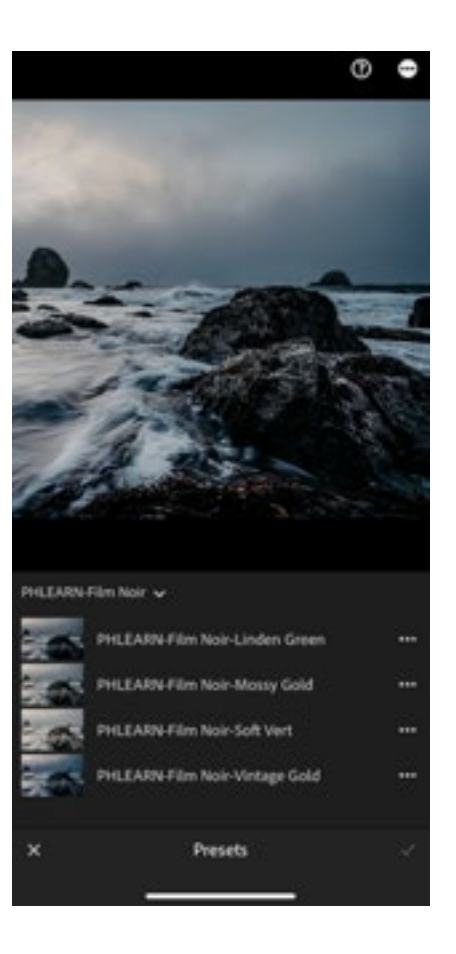

## **PHLEARN**

### SHOW OFF

At PHLEARN we're always looking to promote and showcase [great work from awesome photographers and creatives around](https://www.instagram.com/phlearn/)  the world. If you're talented and have used any of our products in your photos then please let us know. Your photos can be published on our social media and website. Either way, this is agreat way to get exposure and help us spread the word about our products.

To contribute just send us an email to support@phlearn.com please include relevant information, the products you used, as well as a link to your portfolio or attach your edited photos. You can also use the contact form on the website, tag **[@p](https://www.instagram.com/phlearn/)hlearn** on your photos, or use the hashtags below. We can't wait to see your work!

#### #PHLEARN #MadeWithPHLEARN

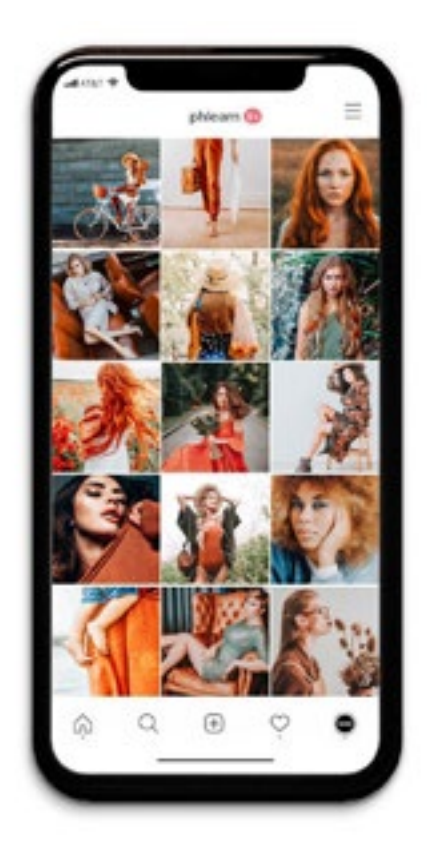

## **PHLEARN**

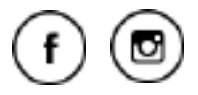

Check out our other products at www.phlearn.com, if you have questions email us at support@phlearn.com